# **Amiba Cloud PBX Integration with Gigaset DECT N720 and N870**

**Installation and User Guide**

## **Contents**

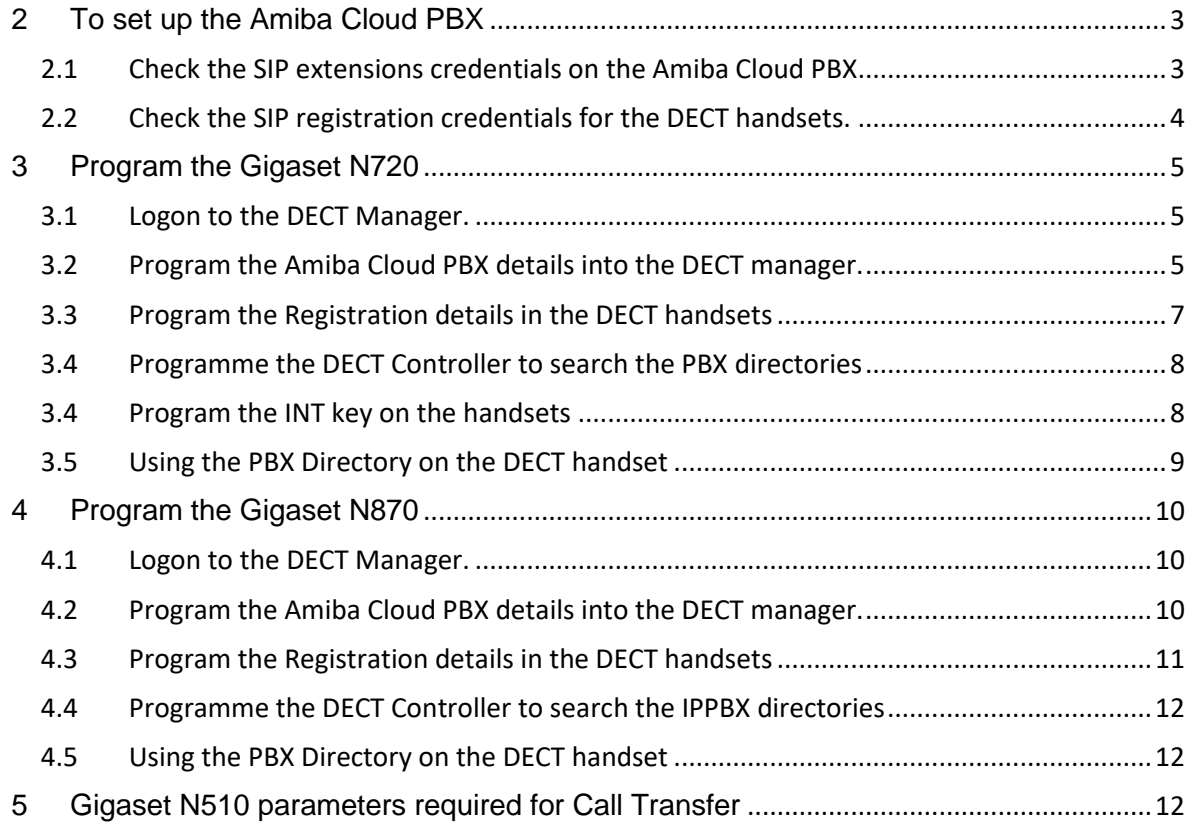

This guide refers to the following software revisions:

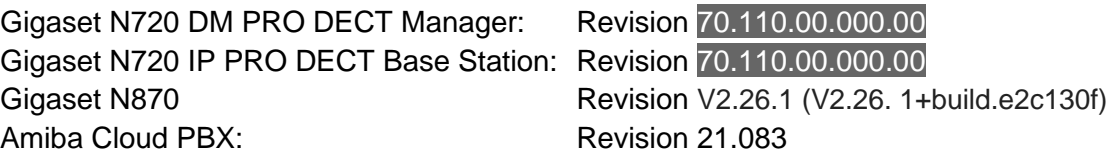

#### 1 Introduction

The Amiba Cloud PBX has been integrated tightly with the Gigaset N720 and the N870 DECT to extend the PBX phone directory the DECT handset.

## <span id="page-2-0"></span>**2 To set up the Amiba Cloud PBX**

Here we describe how to configure the Amiba cloud PBX to provide access to the PBX directory from a DECT handset. The handset described is the Gigaset S650, but other handsets with similar navigation keys will also work.

<span id="page-2-1"></span>2.1 Check the SIP extensions credentials on the Amiba Cloud PBX

Logon to the installer portal of the Amiba cloud PBX and under the Users tab go to the User Settings page. Select an unused extension to be allocated to the DECT handset and tick the Enabled tick box, enter the user data and press Save.

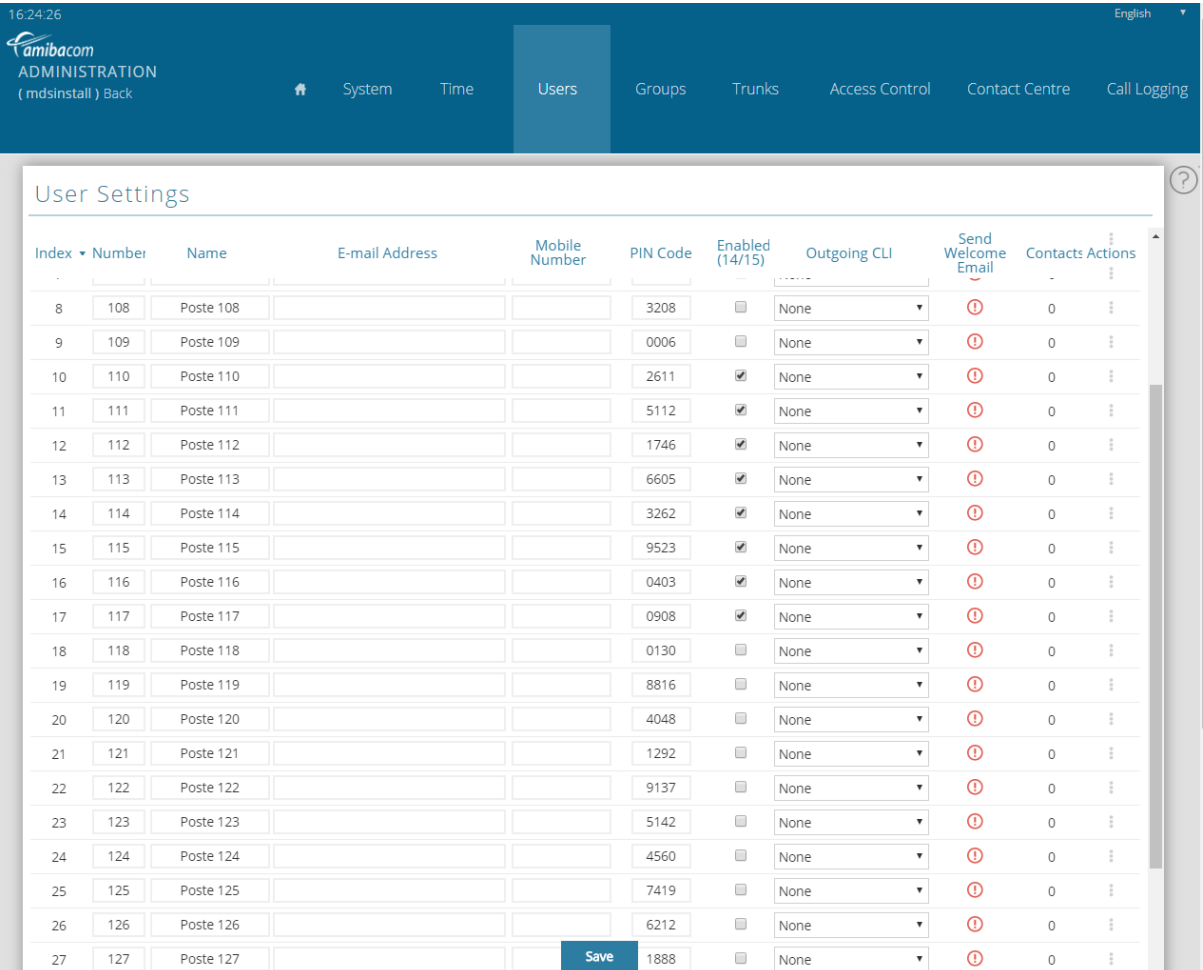

### <span id="page-3-0"></span>2.2 Check the SIP registration credentials for the DECT handsets.

Go to the IP Phone Registration page under the Users tab and scroll to the unused extensions that will be allocated to the DECT handset. Make a note of the IP registration name and the PIN. You may change these from the default values if you wish.

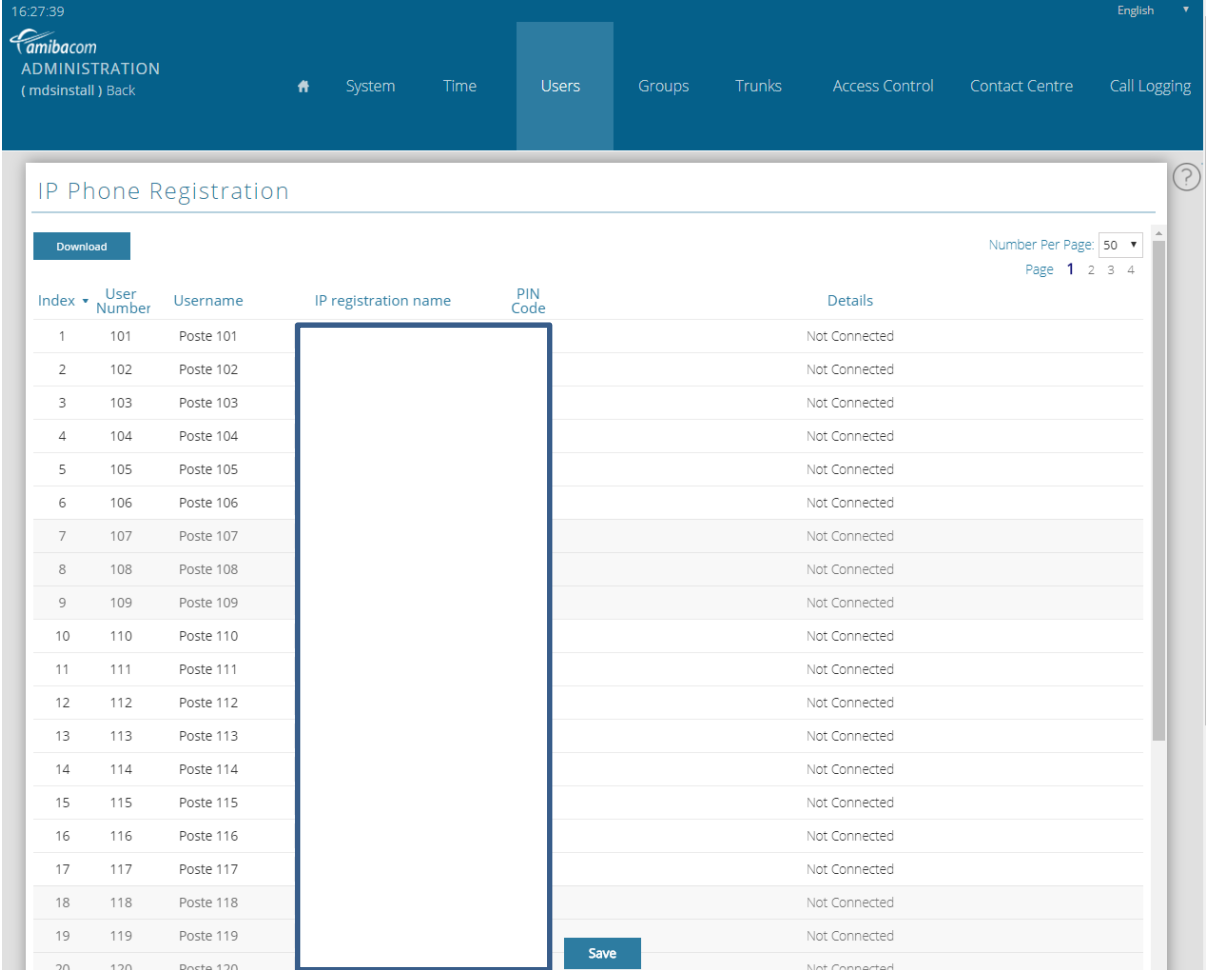

These registration credentials will be needed to programme the DECT handsets as described below.

## <span id="page-4-0"></span>**3 Program the Gigaset N720**

The DECT handsets should now be registered to the DECT base station as described in the handset quide.

The Gigaset N720 DM PRO is a DECT system manager capable of controlling multiple DECT base stations. The connection between the manager and DECT base stations on the same LAN is established automatically.

<span id="page-4-1"></span>3.1 Logon to the DECT Manager.

Logon to the Gigaset N720 DM PRO DECT Manager from a PC on the LAN by typing the following URL into the browser:

[www.gigaset-config.com](http://www.gigaset-config.com/)

Password: admin

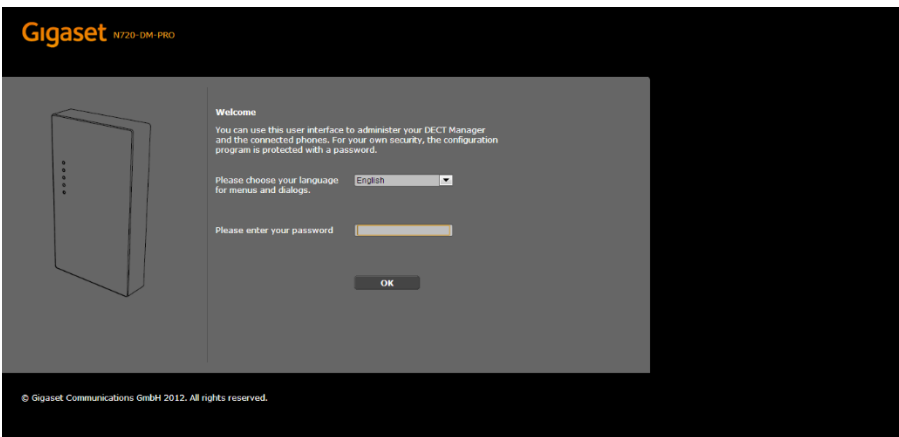

## <span id="page-4-2"></span>3.2 Program the Amiba Cloud PBX details into the DECT manager.

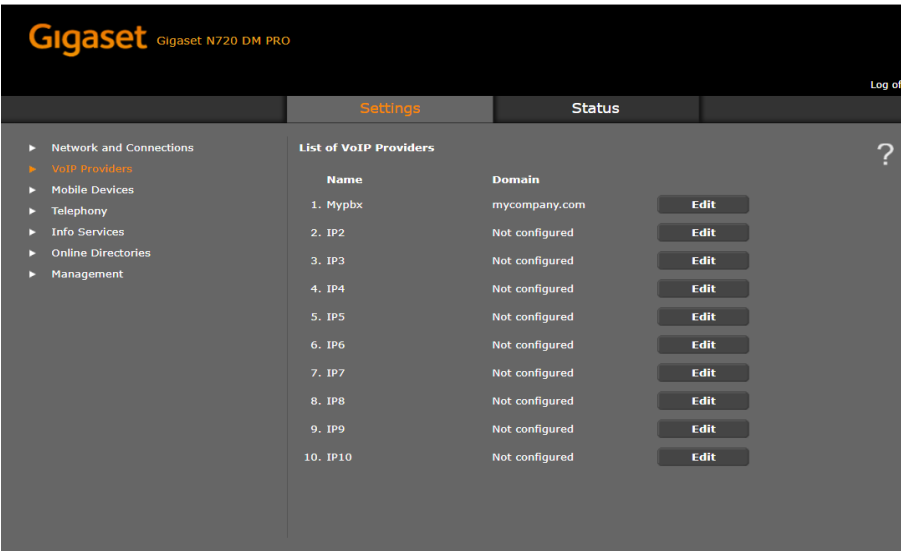

Click on 'VoIP Providers'

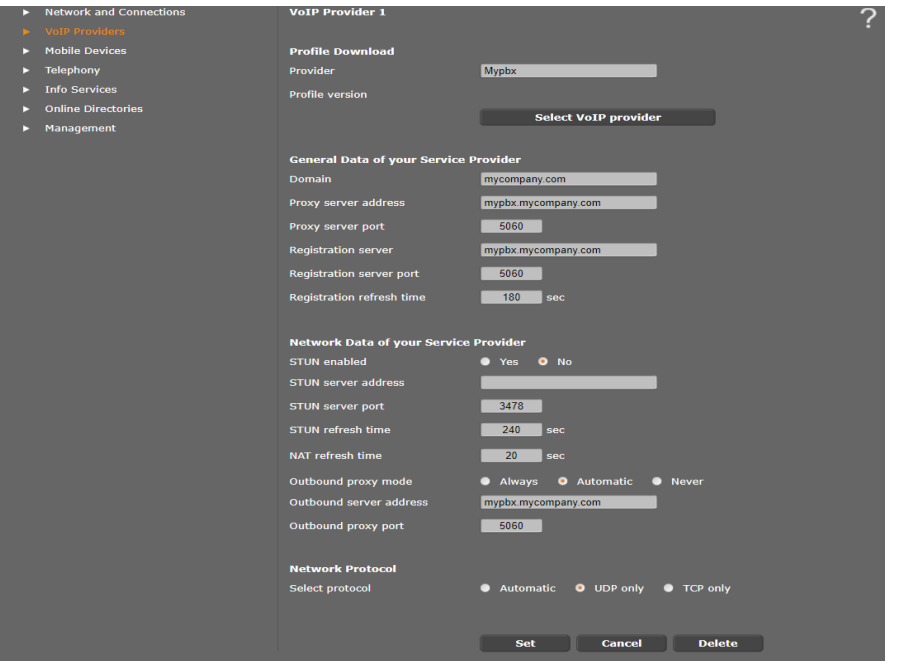

- Set the Domain, the Proxy Server Address and the Registration server to the URL of the Amiba Cloud PBX, for example, mypbx.mycompany.com
- Set the Proxy server port to 5060.
- Set Registration refresh time to 180 seconds
- Set STUN Enabled to NO.<br>- Set NAT Refresh time to 20
- Set NAT Refresh time to 20 sec.
- Set Outbound Proxy mode to Automatic
- Set outbound server address to the IP address of the Amiba Cloud PBX
- Set outbound proxy port to 5060
- Press SET at the bottom of the page to save the settings.

## <span id="page-6-0"></span>3.3 Program the Registration details in the DECT handsets

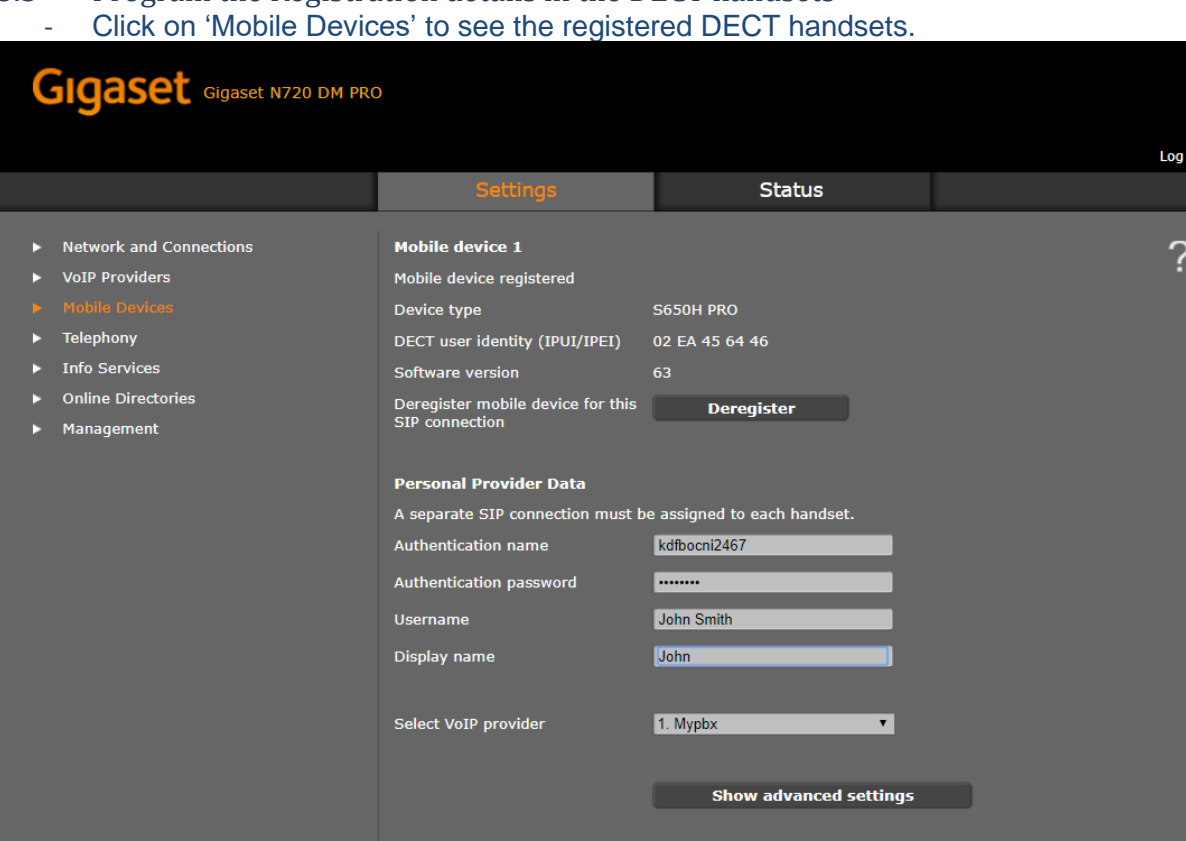

- At 'New mobile device with own data', click 'Add'
- Click Edit for the device and program the Authentication name and Password with the IP registration name and IP registration PIN of the extension as defined in the IP Phone registration page of the Amiba Cloud PBX. Select the VoIP provider that programmed in the previous section.

Set Cancel

- Click 'Set' to at the bottom of the page save the settings.

## <span id="page-7-0"></span>3.4 Programme the DECT Controller to search the PBX directories

#### - Click on 'Online directories'

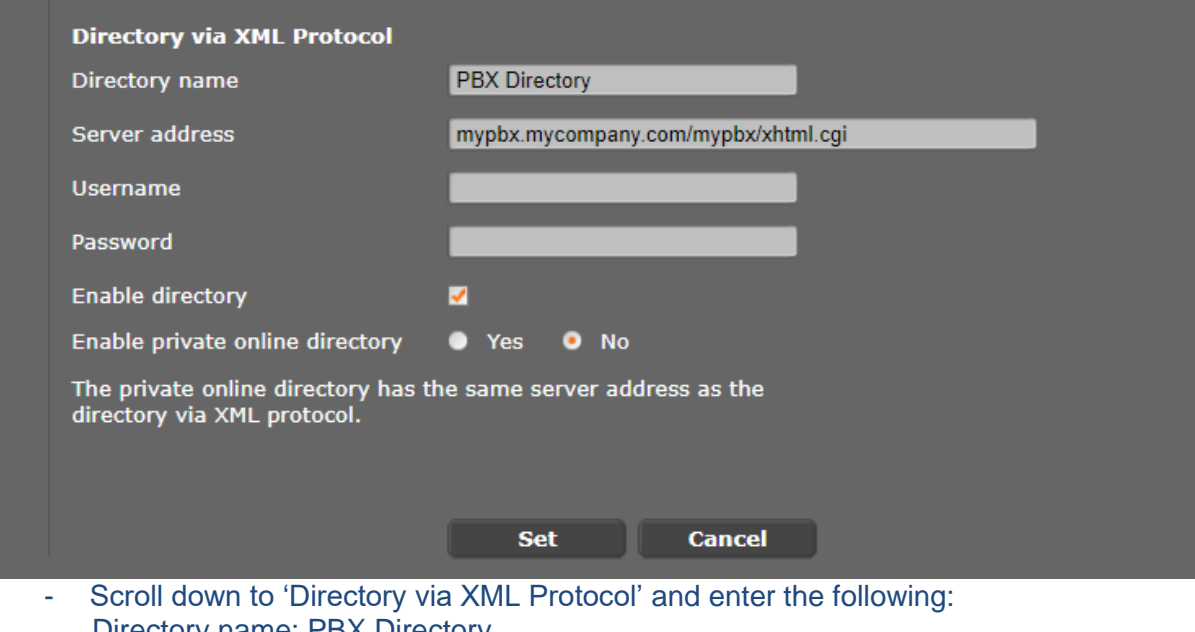

- Directory name: PBX Directory Server address: [PBX NAME].[DOMAIN]/[PBX NAME]/xhtml.cgi , for example, mypbx.mycompany/mypbx/xhtml.cgi Username & Password not required. Enable phone book: checked Enable a private online directory: No
- Click 'Set' at the bottom of the page, to save the settings

## <span id="page-7-1"></span>3.4 Program the INT key on the handsets

- Click 'Mobile Devices' and select 'Edit' for the handset.
- Select 'Show advanced settings'

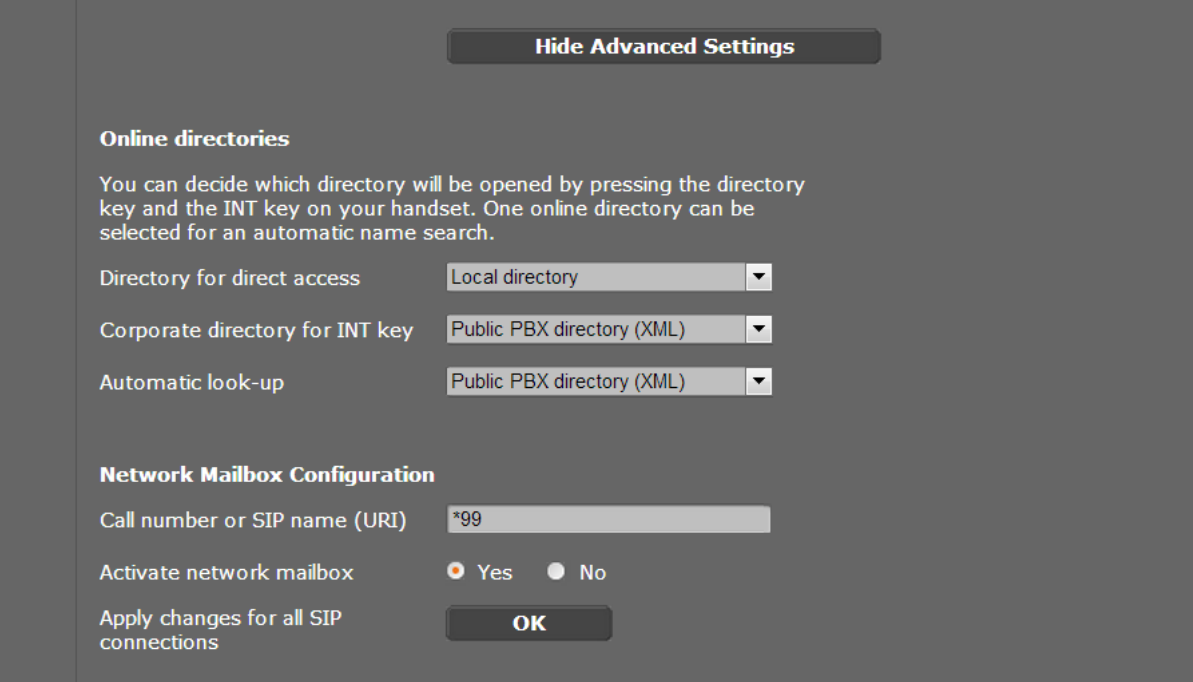

- Under the setting 'Corporate Directory for INT Key', select 'Public PBX Directory'
- Click 'Set' at the bottom of the page to save the settings
- Power cycle the Gigaset N720 DM PRO Manager to implement the new settings.
- <span id="page-8-0"></span>3.5 Using the PBX Directory on the DECT handset
	- Pressing the 'INT' key on the DECT handset allows you to search the PBX common directory and Extension list.

## <span id="page-9-0"></span>**4 Program the Gigaset N870**

The DECT handsets should now be registered to the DECT base station as described in the handset quide.

The Gigaset N870 is a DECT system manager capable of controlling multiple DECT base stations. The connection between the manager and DECT base stations on the same LAN is established automatically.

#### <span id="page-9-1"></span>4.1 Logon to the DECT Manager.

Logon to the Gigaset N870 as described in the product manual.

<span id="page-9-2"></span>4.2 Program the Amiba Cloud PBX details into the DECT manager.

Navigate to Settings/Provider of PBX Profiles/ and click on the Edit button for an unused Provider.

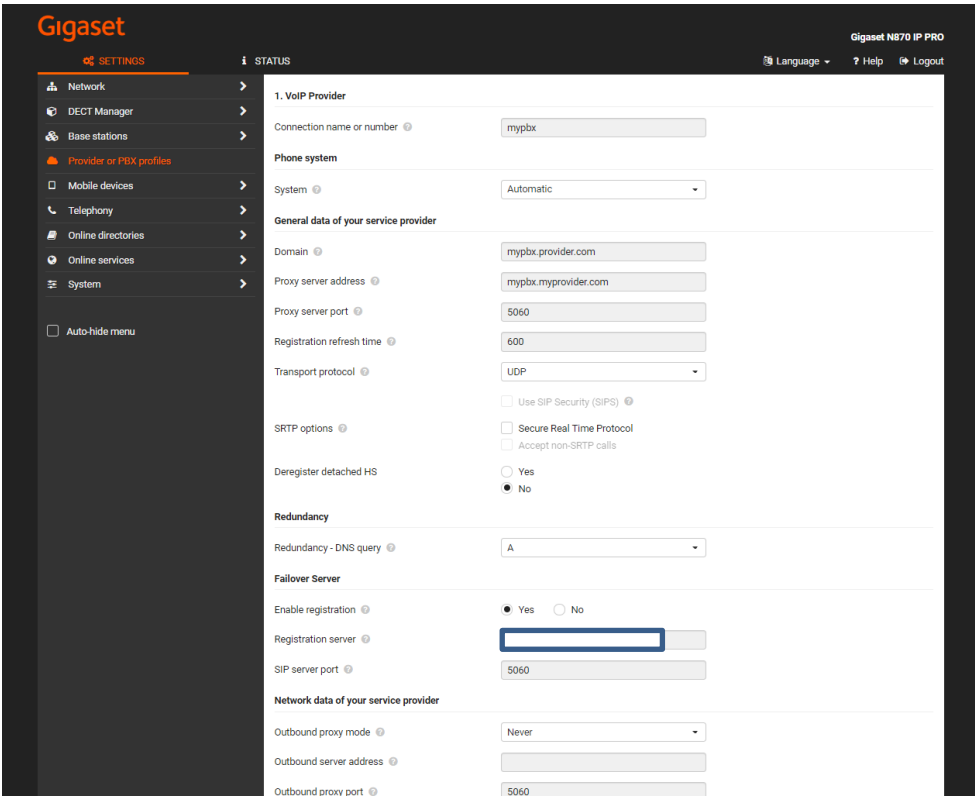

- Set the Domain and the Proxy Server Address and the Registration server to the URL of the Amiba Cloud PBX, for example, mypbx.mycompany.com
- Set the Proxy server port to 5060.
- Set Registration refresh time to 180 seconds
- Set Outbound Proxy mode to Automatic
- Set outbound server address to the IP address of the Amiba Cloud PBX
- Set outbound proxy port to 5060
- Press SET at the bottom of the page to save the settings.

#### <span id="page-10-0"></span>4.3 Program the Registration details in the DECT handsets

Navigate to Settings/Mobile devices and click the edit button for the device.

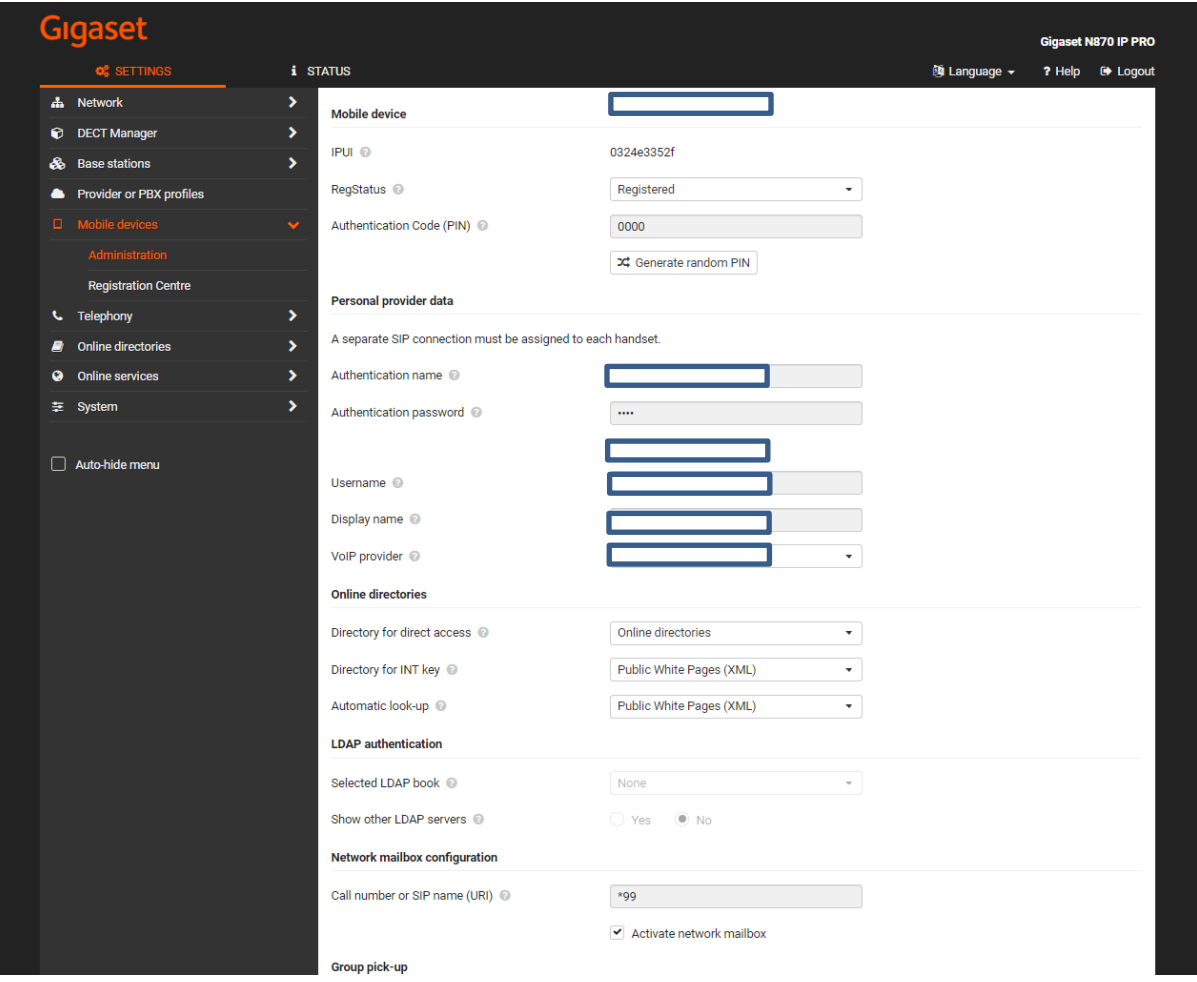

- Program the Authentication name and Password with the IP registration name and IP registration PIN of the extension as defined in the IP Phone registration page of the Amiba Cloud PBX. Select the VoIP provider that programmed in the previous section.
- Program the three options in the section Online Directories as shown above in the screenshot.
- Click 'Set' to at the bottom of the page save the settings.
- <span id="page-11-0"></span>4.4 Programme the DECT Controller to search the IPPBX directories
	- Navigate to Settings/Online directories/XML/ and click the edit button for the Public directory.

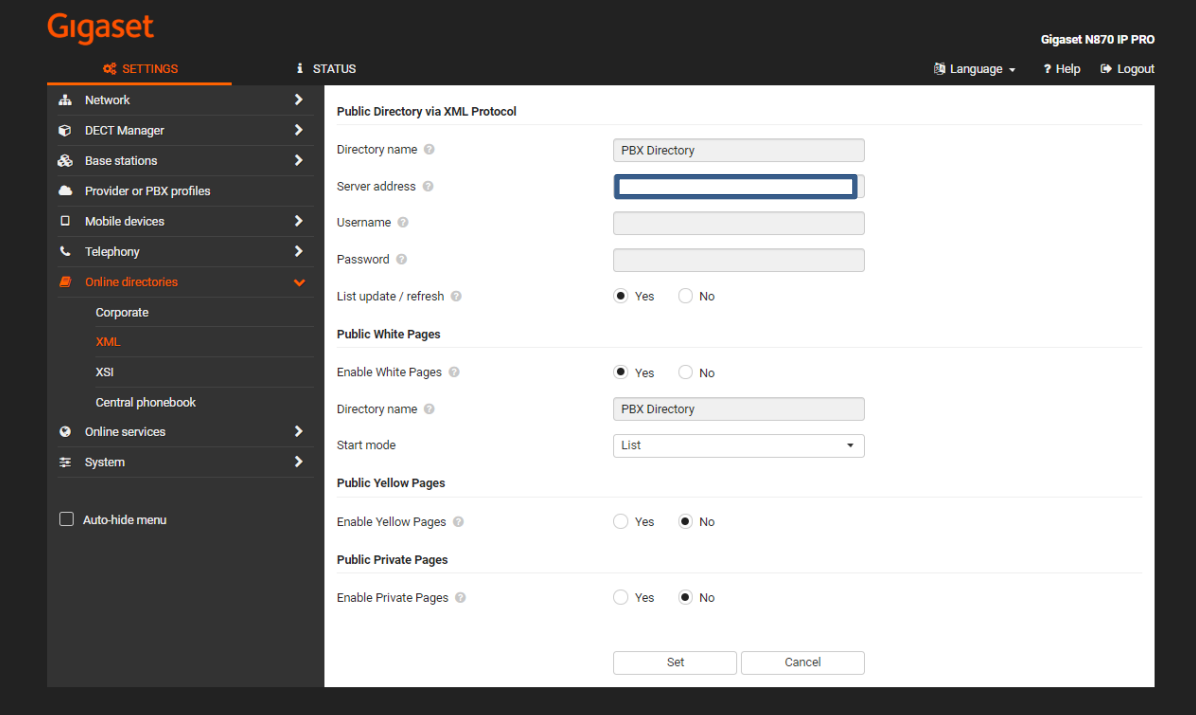

- Enter the following: Directory name: PBX Directory Server address: [PBX NAME].[DOMAIN]/[PBX NAME]/xhtml.cgi , for example, mypbx.mycompany/mypbx/xhtml.cgi Username & Password not required Public White Pages: Enable Directory Name: PBX Directory Start Mode: List
- Click 'Set' at the bottom of the page, to save the settings
- Power cycle the Gigaset N870 to implement the new settings.
- <span id="page-11-1"></span>4.5 Using the PBX Directory on the DECT handset Pressing the 'Directory' or 'INT' key on the DECT handset allows you to search the PBX common directory and Extension list.

### <span id="page-11-2"></span>**5 Gigaset N510 parameters required for Call Transfer**

- 1. Set the codec to G.711 only.
- 2. Set the parameter 'Initiate transfer with R button'
- 3. Set the parameter 'Transfer on Hang-up'